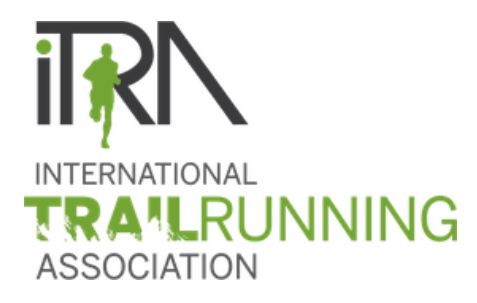

## HOW TO SUBMIT YOUR RACE RESULTS ONLINE ?

## 1. Results categories

- o Race done in « Solo »:
	- One line for each participant
	- Men and women combined
	- All ages

#### *Example: Race « Solo »*

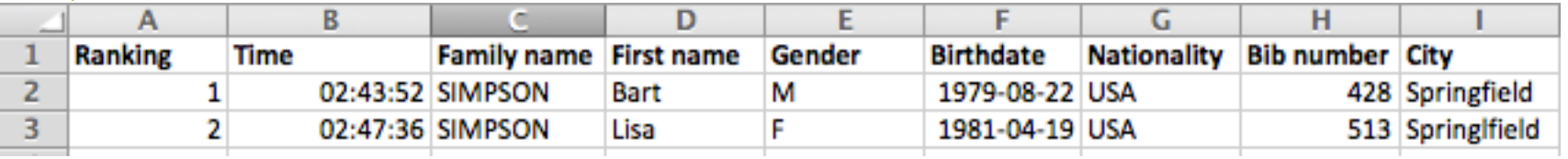

- o Race in « Stages »: 1 results file for all the race
	- One line for each participant
	- Men and women combined
	- All ages
	- *-* Time of the different stages combined

#### *Example: Race in « Stages »*

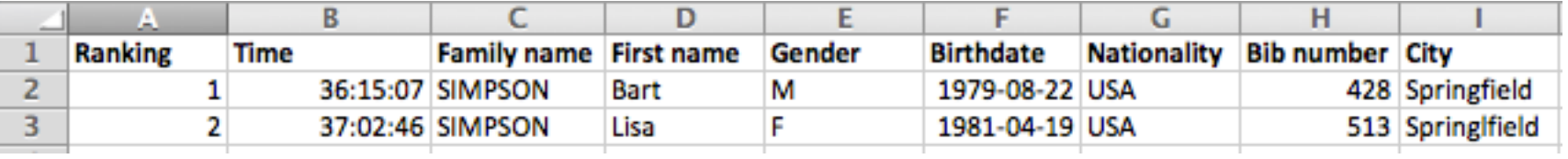

#### o Race in « Team »:

- One line for each participant
- Men and women combined
- All ages
- Same ranking
- Same time

#### *Example: Race in « Team » of 2 runners*

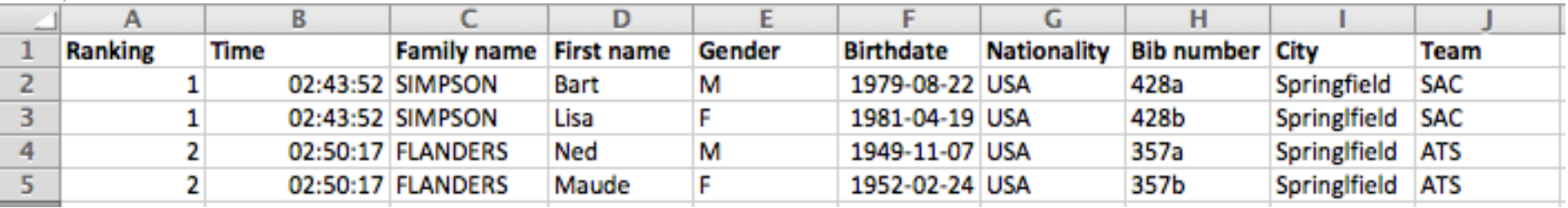

- o Race in « Relay »: 1 results file per relay (relay n°1, relay n°2...)
	- One line for each participant
	- Men and women combined
	- All ages

#### *Example: Excel file named « Relay n°1 »*

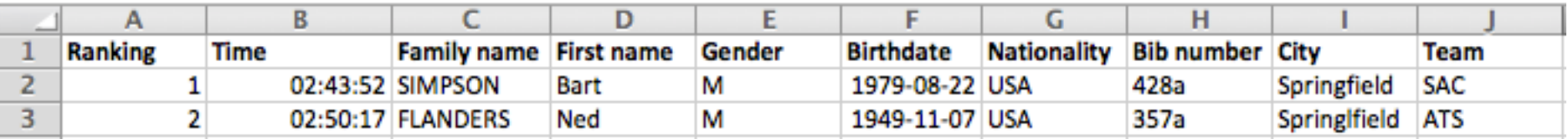

#### *Example: Excel file named « Relay n°2 »*

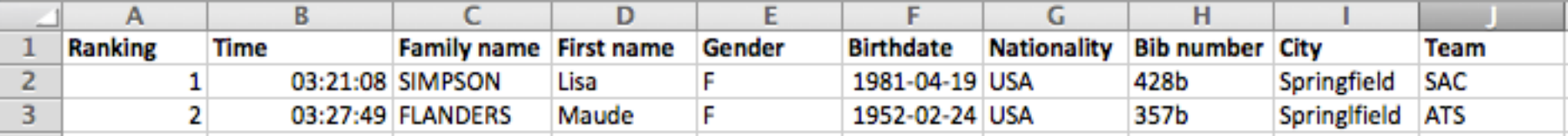

### 2. Open an Excel sheet

- o 1 Excel sheet per results category
- o Start in cell A1
- o Joint ranking: scratch ranking, all ages, men and women combined
- o Header in English
- o Arial typeface, Normal, Black, no special characters

*Example: if an event propose a 50 km in Solo AND in Relay, there will be 1 ranking for the Solo format and 1 ranking for the Relay (men and women combined) = 2 Excel sheets*

## 3. Copy EXACTLY the first line, in English, in the following order:

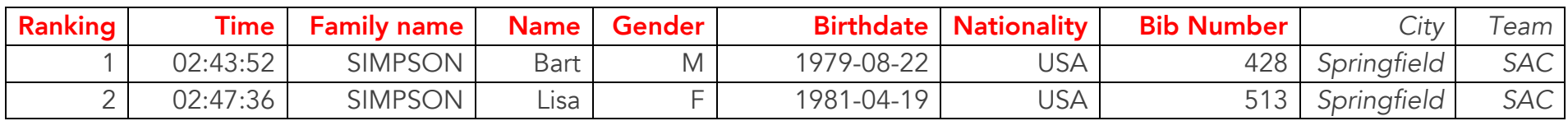

Table legend: Obligatory *Facultative*

### 4. Use EXACTLY the following cell formats:

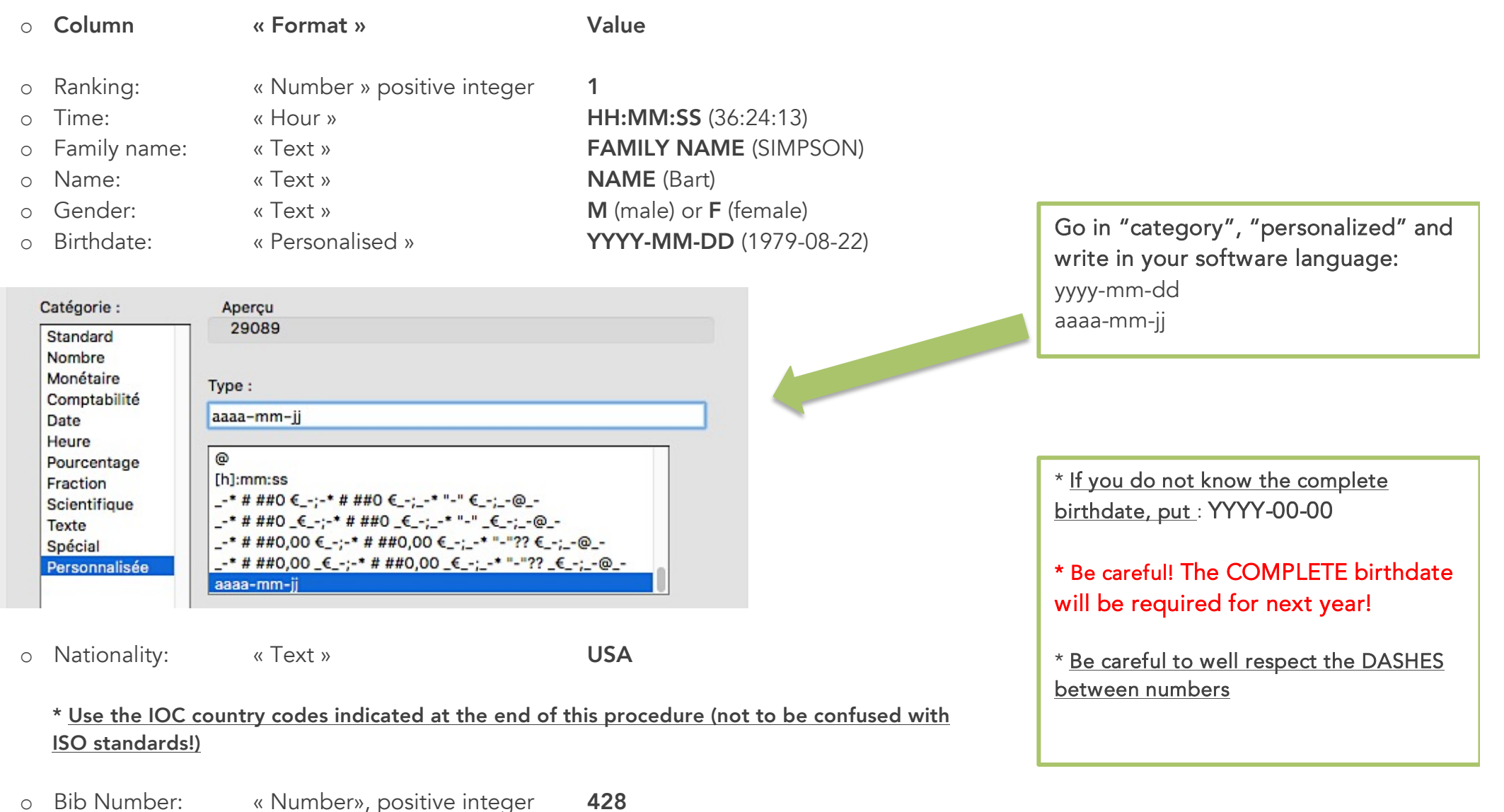

- 
- 
- o City: «Text » Springfield
- o Team: «Text » SAC

## 5. Log into your ITRA personal space

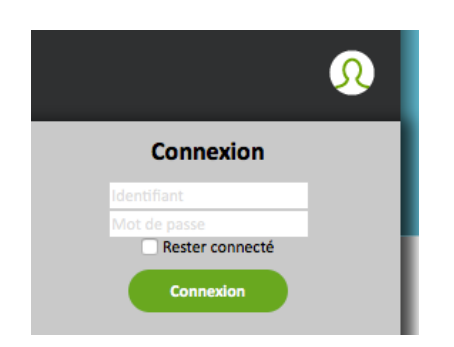

- o Go to « My Space », « Races Management »
- o Check there is one line created for each race category (Solo, Team, Stages, Relay…)

### 6. Upload the results file on your ITRA personal space

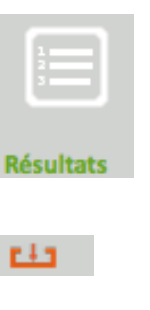

o The file has been accepted

o Go in the « Results » column

o Click on the following button

- > Now, you will need to wait the results' validation by our service (manual step), the red cross allows you to delete your file.
- o The results are accepted and published

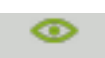

ա×

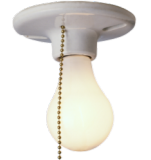

## How the performance index is calculated?

- o A first calculation is realised automatically (empirical approach based on the distance, the route's D+ and time)
- o Then, the result of the first calculation is multiplied by an adjustment coefficient (which takes into account the trail's hazards). More the number of runners with known results is important, more reliable is the multiplier.
- o The manual step consists in assigning a maximum of runners to their ITRA runner page, in addition to the automatic assignment, and to control the reliability of the obtained performance indexes.

### 7. If you still have a problem with the results file's acceptation:

- o Make sure there is no empty cells and that they do not contain any character font
- Make sure there is  $NO$  logo or text added (like the race's name, the distance...)
- o Make sure to start in cell "A1"

### 8. If the runner's result does not appear on his/her ITRA runner page:

- o The family name, first name, birthdate, gender or nationality does not correspond to the existing runner page  $\rightarrow$  A new page is automatically created (duplicate).
	- $\rightarrow$  Pay attention to the Spanish compounded names and surnames!
- o Only the 5 best performances of the last 36 months appear on the runner page.

# 9. List of the IOC country codes:

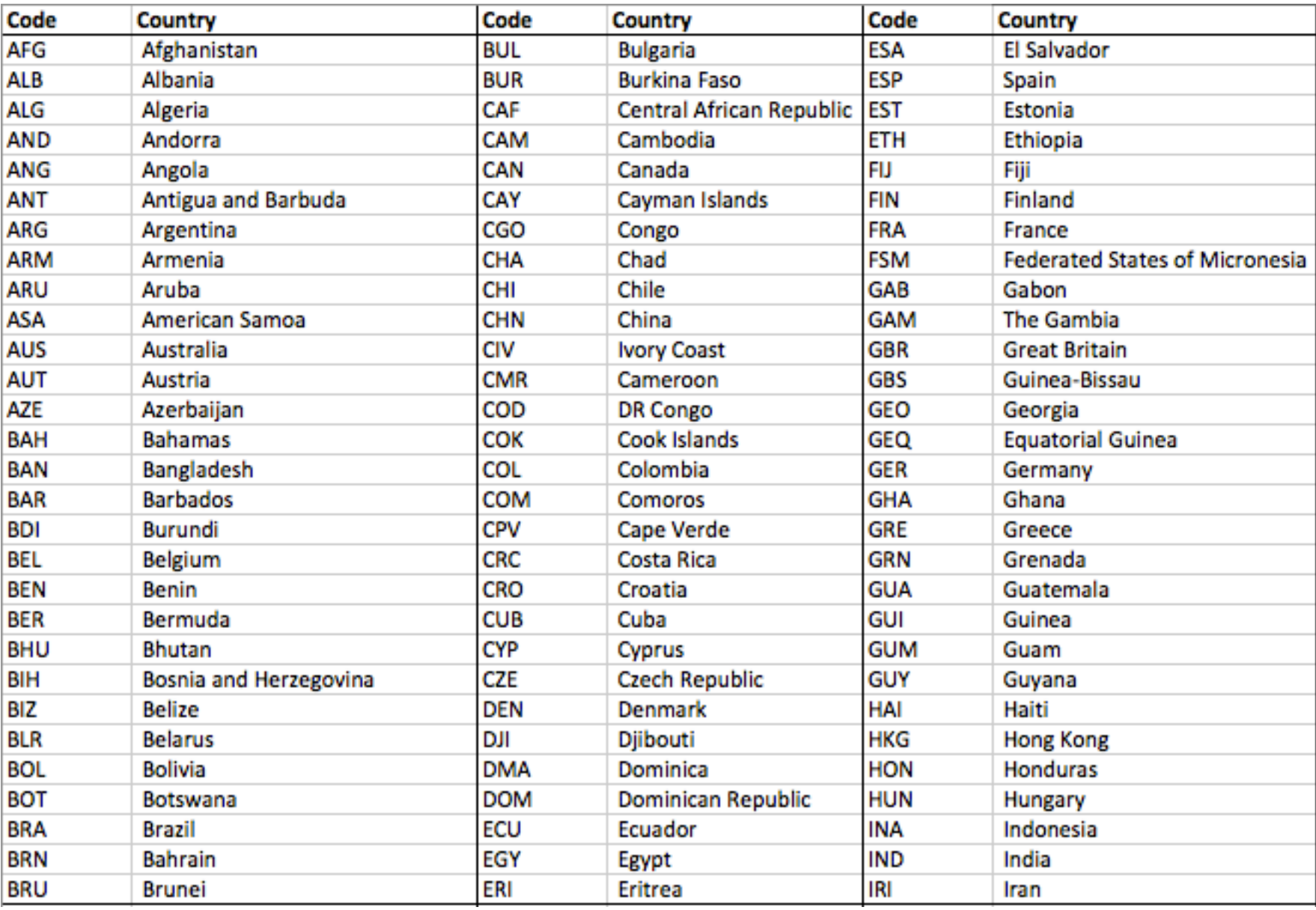

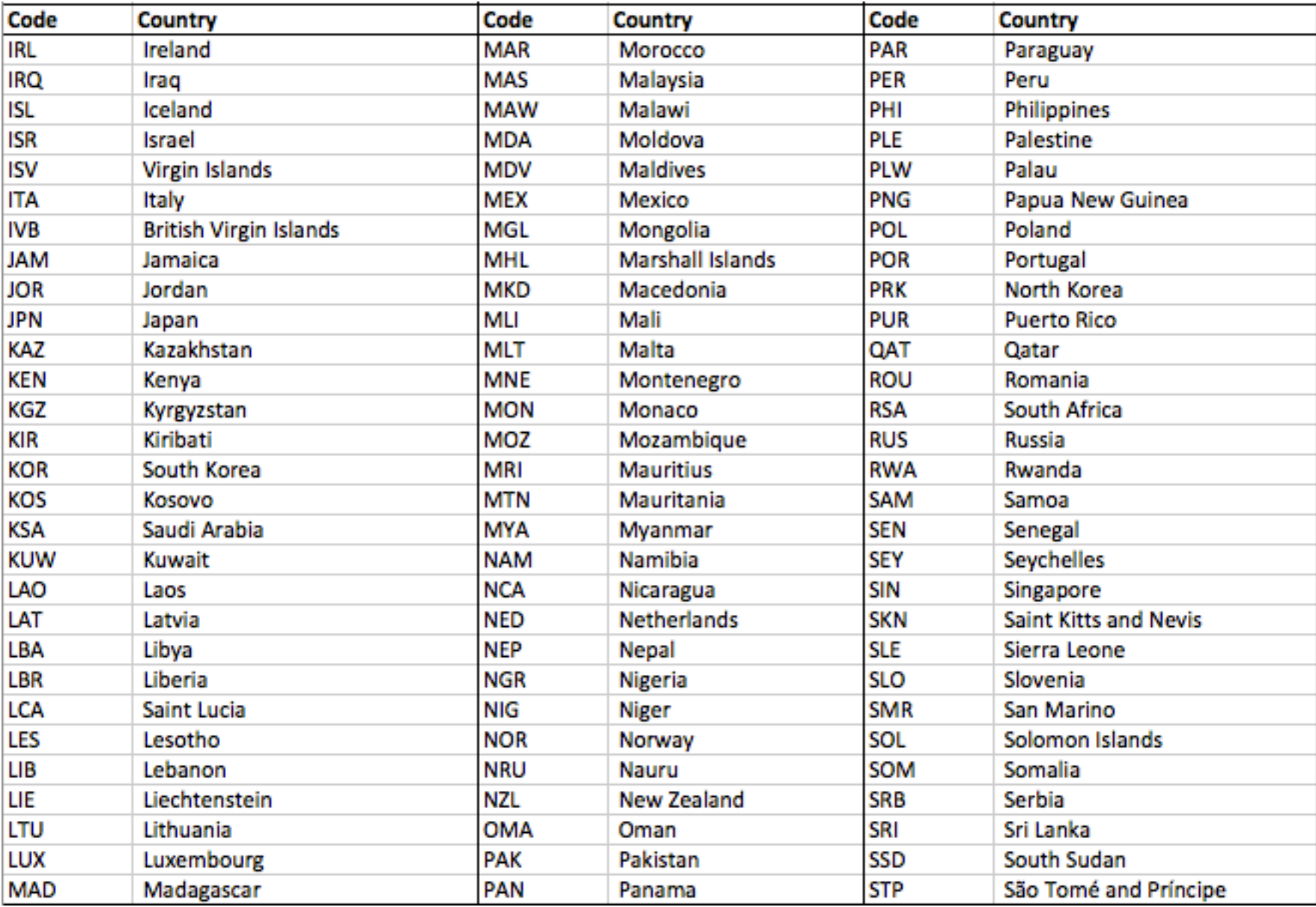

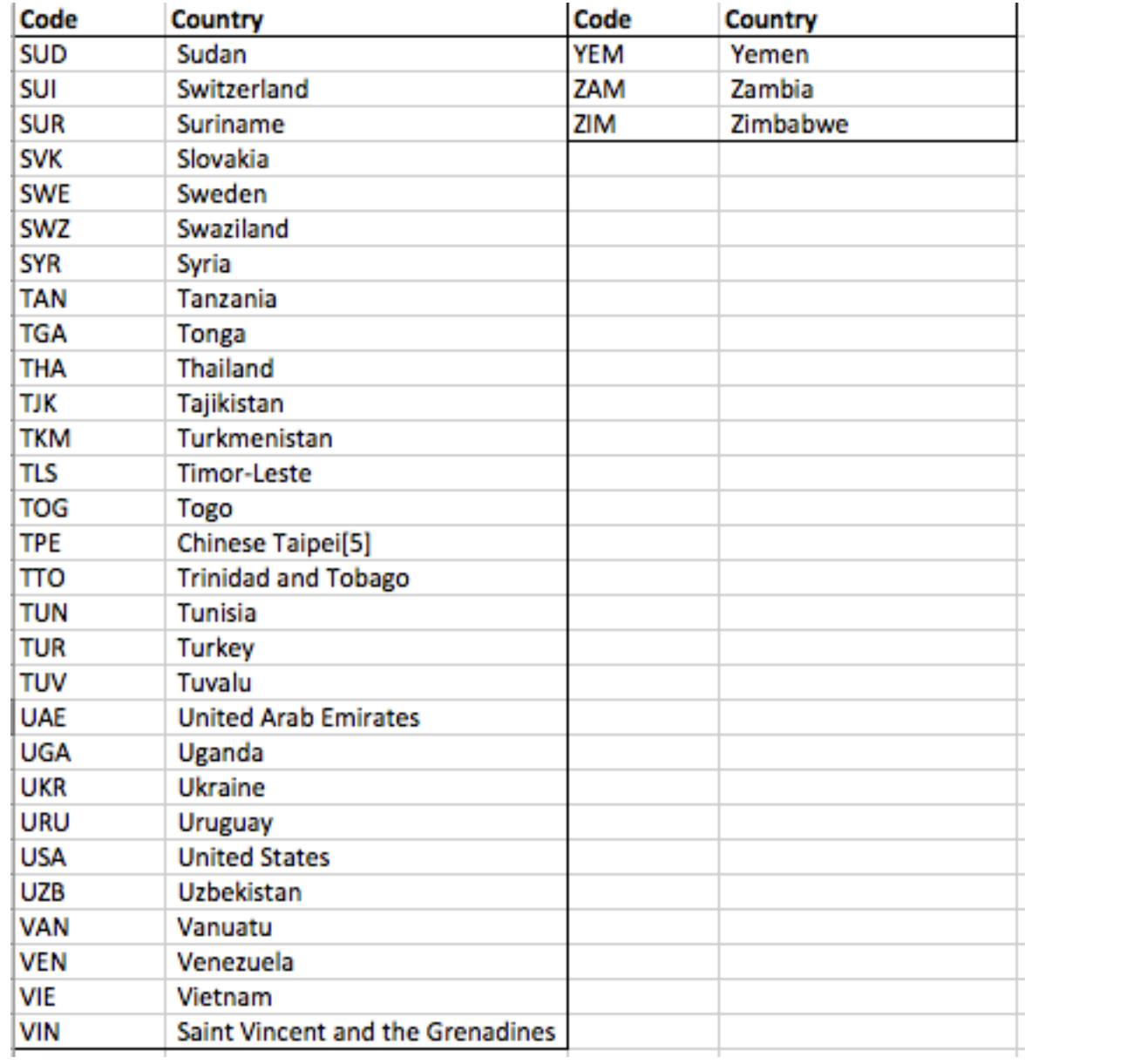